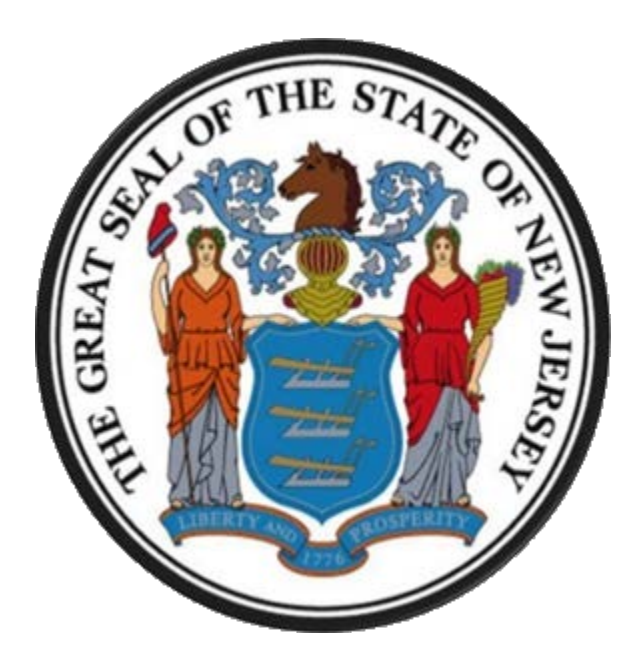

## **New Jersey Department of the Treasury**

# **Division of Purchase and Property**

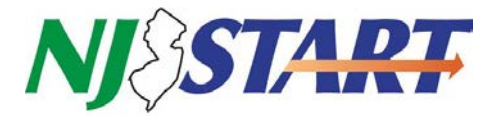

# **Quick Reference Guide:**

## **LOGIN/PASSWORD ASSISTANCE**

**Seller Administrators**

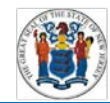

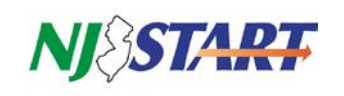

## **Table of Contents**

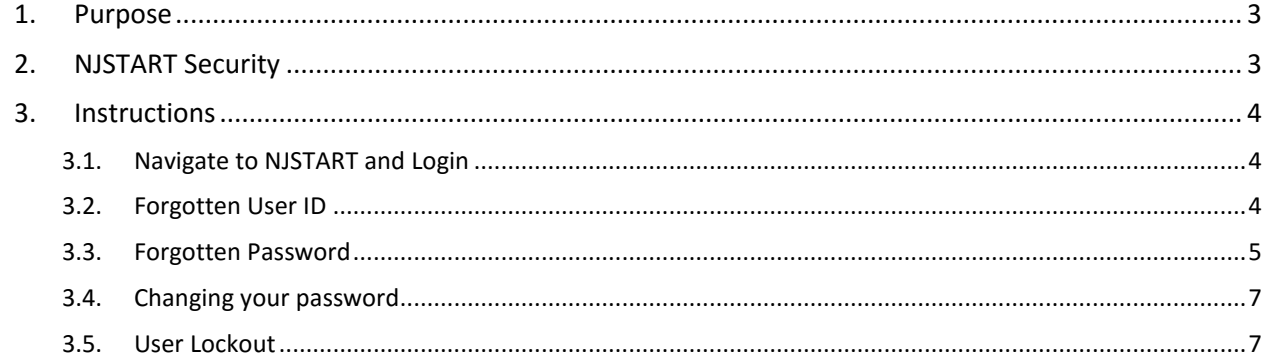

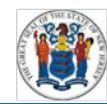

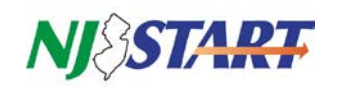

### <span id="page-2-0"></span>**1. Purpose**

This Quick Reference Guide provides step-by-step instructions on how to reset your NJSTART password. This guide is only applicable for vendors.

Password reset may be required under the following conditions:

- You cannot recall your NJSTART login ID;
- You cannot recall your NJSTART password;
- You have been locked out of NJSTART due to excessive failed attempts, which requires a password reset.

If, while attempting to log into NJSTART, you receive a system notification that your tax ID already exists or your account has been suspended, you cannot regain access using the instructions contained in this guide. Instead, you must contact your company's Seller Administrator or the NJSTART vendor support line (609-341-3500) for assistance.

If your company has not completed the registration process in NJSTART, you cannot use any of the instructions provided in this guide. Complete your registration first and then return here, if necessary.

### <span id="page-2-1"></span>**2. NJSTART Security**

Access to view, edit, and perform procurement functions using your company's NJSTART Vendor Profile is restricted by system security features to individuals who have been authorized by your company's Seller Administrator.

NJSTART security features consist of a requirement to enter a valid login ID and password to log on. In addition, NJSTART provides several self-service features that will enable users to recover their login ID and/or reset their passwords under certain circumstances.

*Note: User passwords must comply with specific requirements as to length and composition. These requirements are provided in Section 3.4 of this guide.*

Quick Reference Guides for managing your NJSTART vendor portal profile, and many other topics, can be found at the New Jersey Division of Purchase and Property Vendor Support Page at [http://www.nj.gov/treasury/purchase/njstart/vendor.shtml.](http://www.nj.gov/treasury/purchase/njstart/vendor.shtml)

If you have questions regarding the material presented in this guide, you may contact a New Jersey State Vendor Administrator at (609) 341-3500 or email nistart@treas.nj.gov.

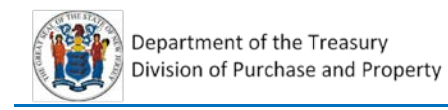

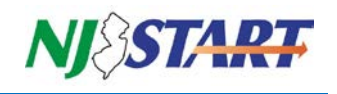

## <span id="page-3-0"></span>**3. Instructions**

#### <span id="page-3-1"></span>**3.1. Navigate to NJSTART and Login**

Navigate to *[www.njstart.gov.](http://www.njstart.gov/)* Click on the Sign In button, then enter the Login ID and Password combination you created during registration or that was provided by your company's **Seller Administrator**.

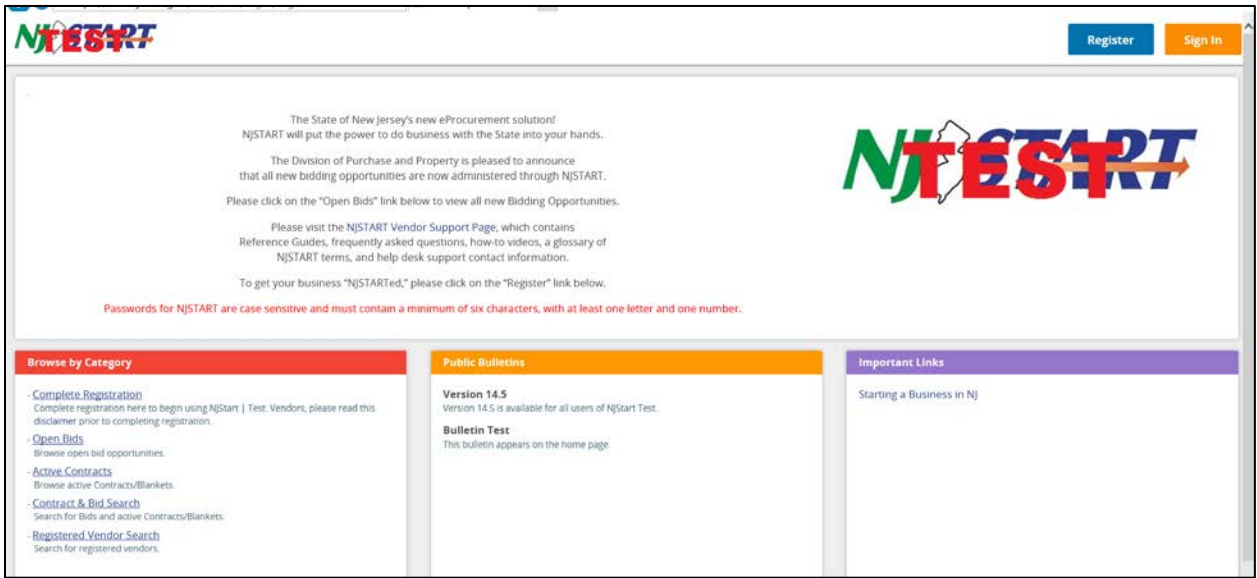

### <span id="page-3-2"></span>**3.2. Forgotten User ID**

If you cannot recall your NJSTART Login ID, click on the Login Assistance link at the bottom of the Welcome to NJSTART screen below.

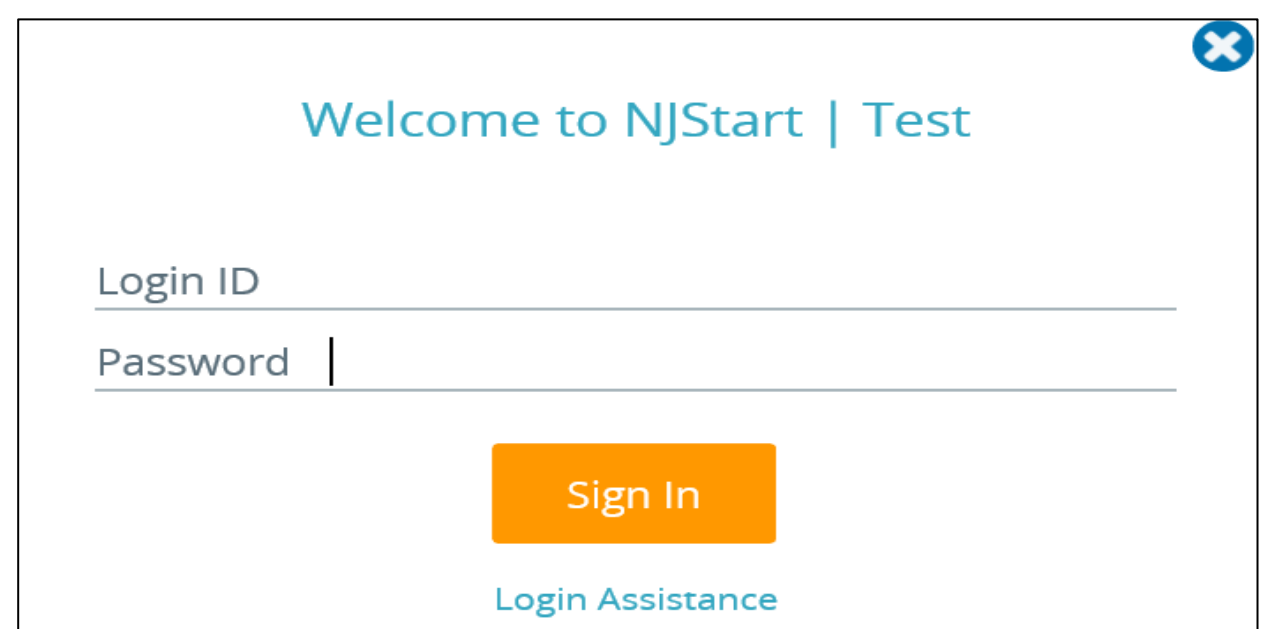

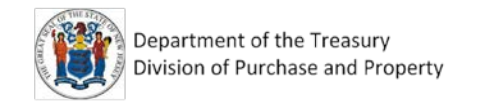

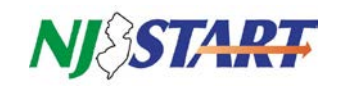

#### The following Login Help view will appear:

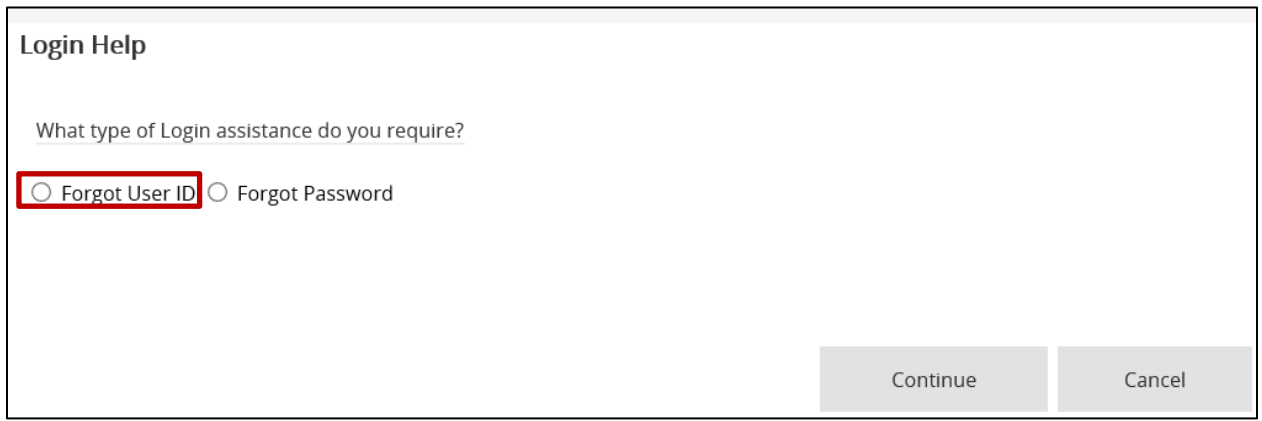

Select **Forgot User ID** and then click the **Continue** button. The Login Help view will then show an Email Address field (see below):

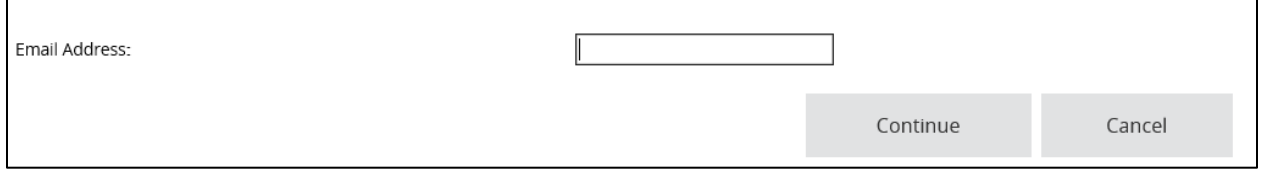

Enter the email address contained in your NJSTART user profile in the field provided and click **Continue**. If the email address entered does not match the system records, this validation error will appear:

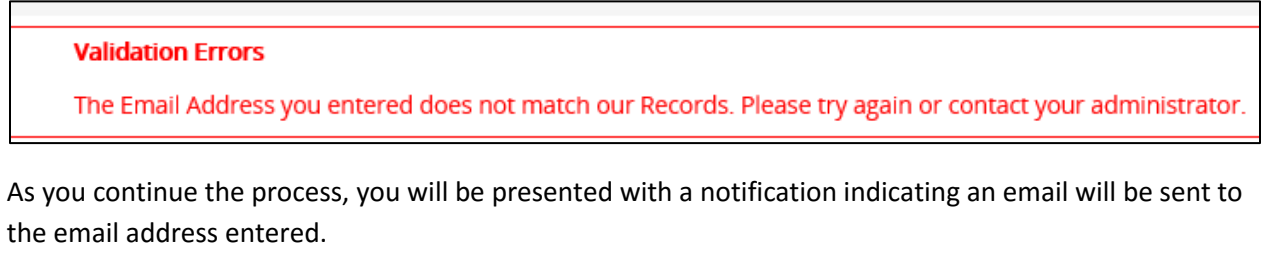

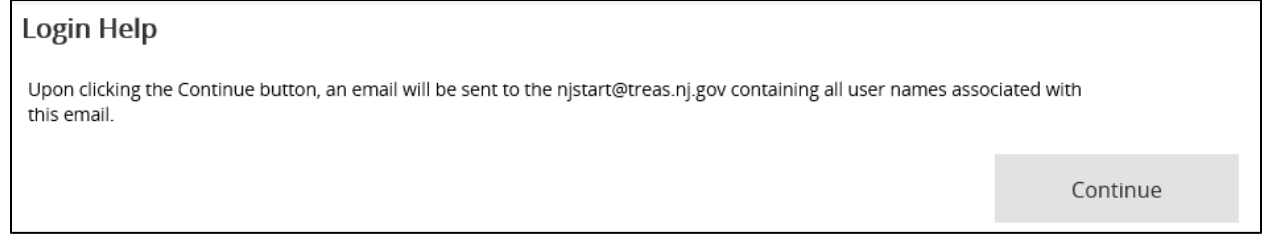

### <span id="page-4-0"></span>**3.3. Forgotten Password**

If you cannot recall your NJSTART password, click on the Login Assistance link at the bottom of the **Welcome to NJSTART** screen. Select **Forgot Password,** and then click the **Continue** button.

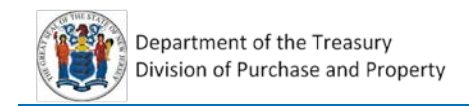

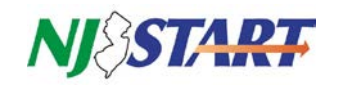

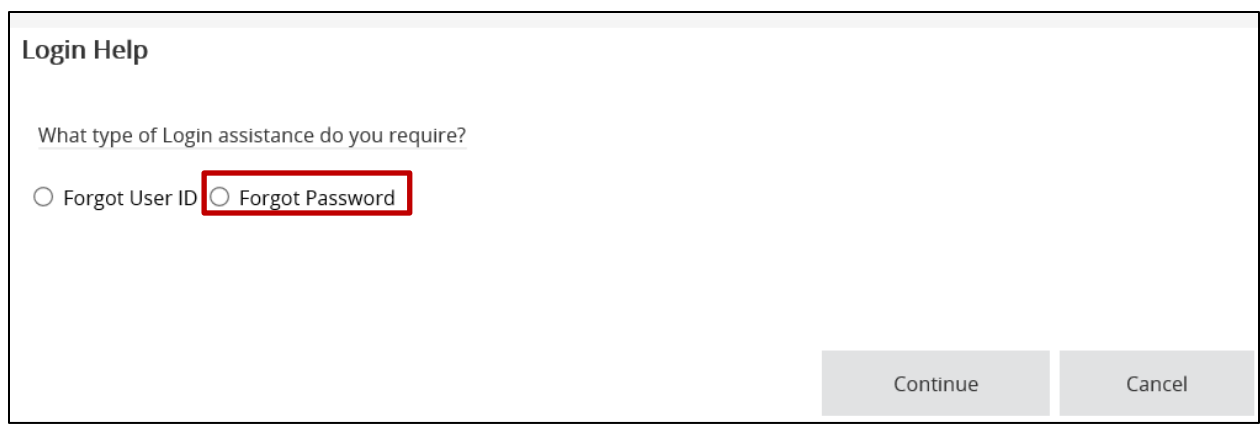

The Login Help view will then show a Login ID and Email Address fields (see below). Enter your NJSTART Login ID and your profile Email Address in the fields noted below and click the **Continue** button.

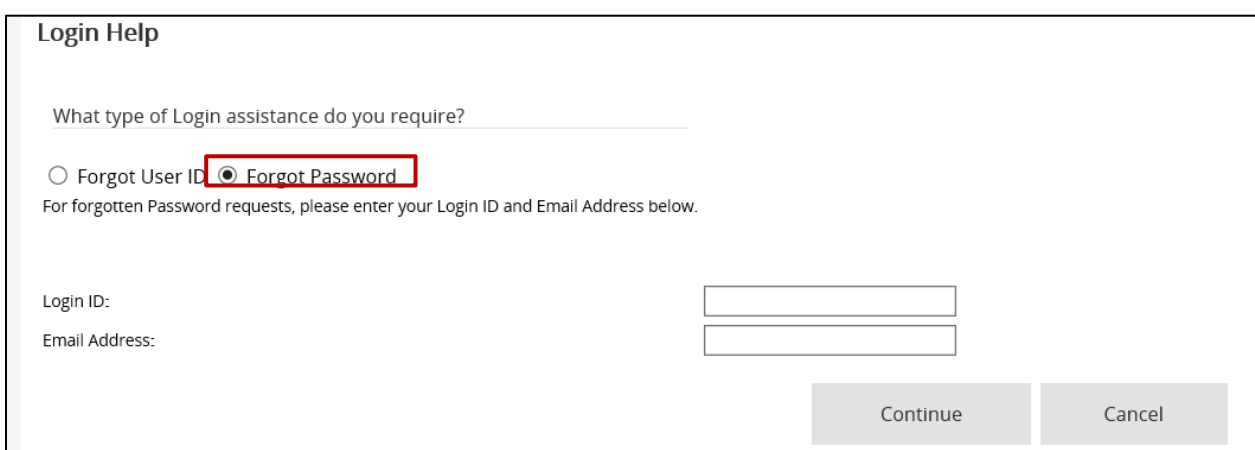

If both the Login ID and Email Address are evaluated by the system as valid, a password reset challenge question will be presented as shown below. If either entry is incorrect, a validation error will appear and the user will be instructed to try again.

Enter the answer to the Login Question in the field provided and press **Continue**.

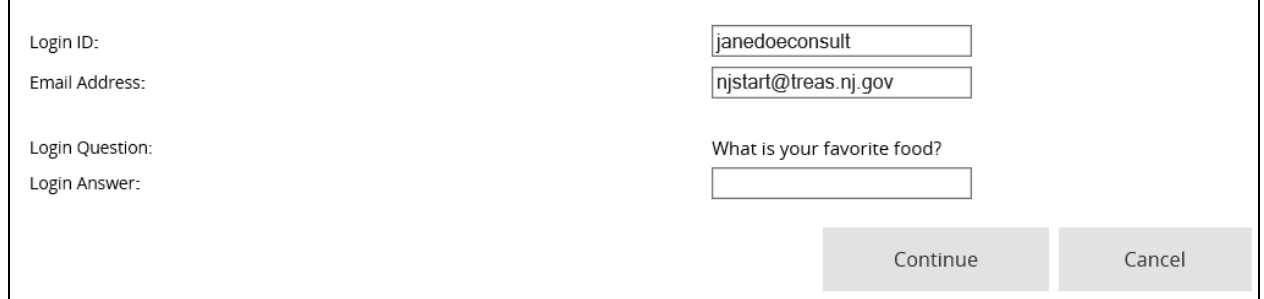

As you continue the process, you will see a message indicating that an email will be sent to your profile email address with a new auto-generated password, as shown on the next page.

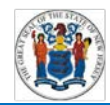

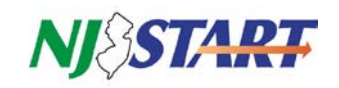

#### Login Help

Upon clicking the Continue button, a new password will be auto-generated and sent to the email address on file.

Continue

Clicking on the **Continue** button will trigger the email notification. Return to the NJSTART Login screen and await receipt of the email with your temporary password.

<span id="page-6-0"></span>Changing your password

Upon receipt of your temporary password, use it to log in. The Change Password view will appear as shown below.

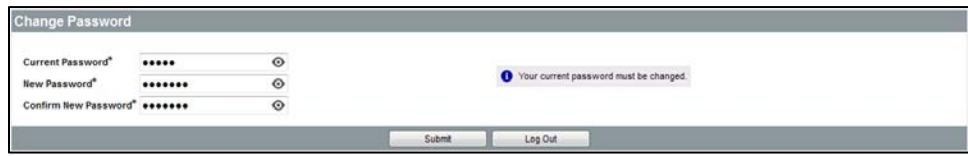

Enter your temporary password in the Current Password field.

Create a new password in accordance with the following requirements:

- The new password must contain a minimum of six characters, with at least one letter and one number.
- Passwords are case-sensitive.
- Your new password cannot be the same as any you may have used during the last two resets.

After you have entered and confirmed your new password, click the **Submit** button. You will then be taken to your home view.

#### <span id="page-6-1"></span>**3.4. User Lockout**

When you log in with an invalid Login ID or password, you are presented with the following validation error:

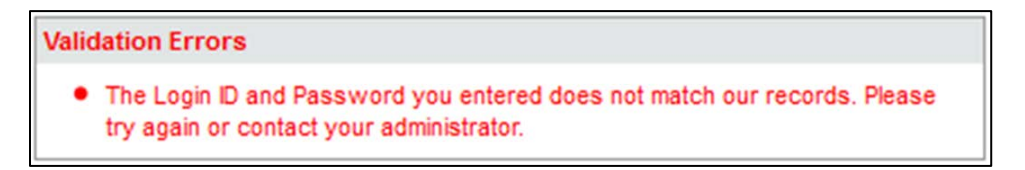

When you exceed the maximum number of attempts (three), the validation error will no longer be displayed. Instead, your account will be locked and the screen on the next page will be displayed.

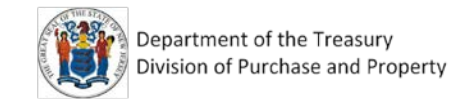

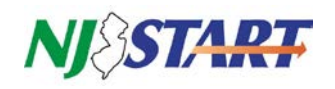

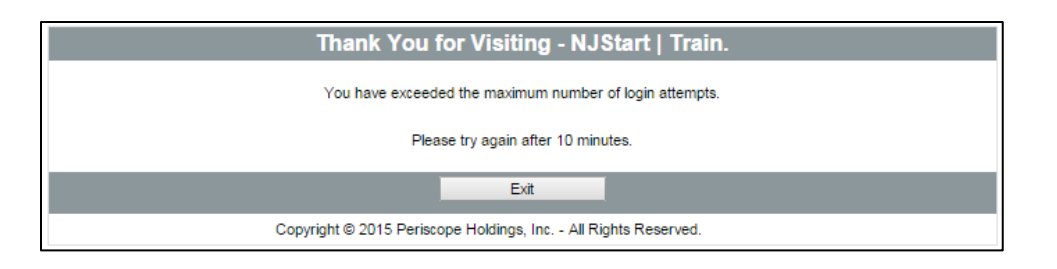

You will not be able to take any actions until the lockout timer has elapsed (10 minutes). Once the lockout period has expired and you attempt to log in again (even with a valid password), you will be routed to the Login Help screen to reset your password.

To reset your password after lockout, follow the instructions presented in Section 3.4 of this guide.